# **Financial Aid Document Upload**

The Required Financial Aid Documents link has a new look, as well as some additional features. This document provides step-by-step *procedures to help you with successfully uploading your documents to your financial aid file.*

#### *Required Financial Aid Documents New Look*

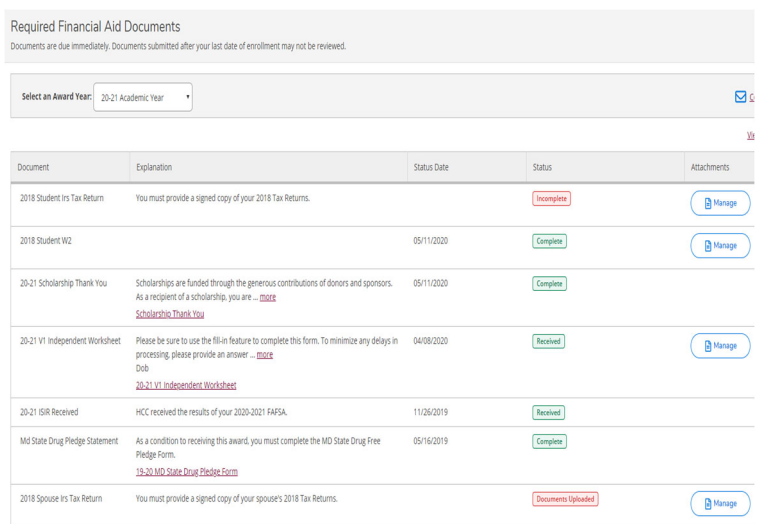

### Document Upload Process

- 1. Click the document link in the "Explanation" field.
- 2. Review and complete each section of the document.
- 3. Sign your forms. *Forms require your handwritten signature.*
- *4.* Save your document in the computer directory as one of the acceptable file types. *(ie. .pdf, .jpg, .png, .gif, .bmp, .tif, and .tiff)*
- 5. Select the [Manage] button for the appropriate document.
- 6. Select the [Choose File] button.
- 7. Locate the document within your computer directory, to upload. Select the file and, select the [Open] button.
- 8. Select [Upload] to complete the upload process.

### *Explanation* – Explains the document/task you need to complete. Some have links to forms that you will need to submitted. *It is important to read the entire message.*

- *Status (Due) date* The date associated with the status of the document/task to be completed.
- *Status*
	- o Incomplete Document/task that needs your attention.
	- o Document Uploaded Document successfully uploaded; not yet reviewed.
	- o Received Document under review.
	- o Completed Document reviewed; Satisfies the request.
- *Attachments* [Manage] button allows you to upload your document.

## Your *Attachments* window should look like the diagram below, after successfully completing Step 1 through Step 8

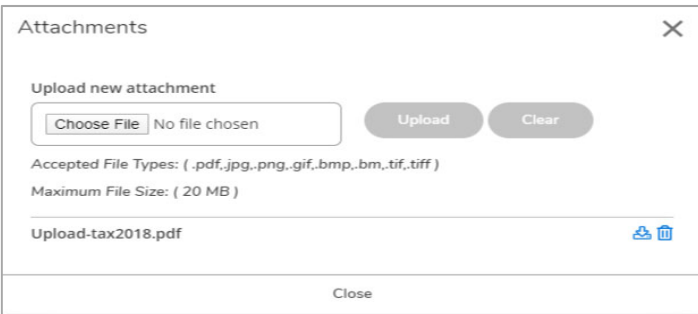

#### Important Notes:

- Your documents must be saved in one of the acceptable file types. (.pdf, .jpg, .png, .gif, .bmp, .tif, and .tiff)
- *The maximum file size is 20 mb.*
- All documents must have a wet (handwritten) signature. In some cases you may have to print and sign before uploading.
- Once you have successfully uploaded the document, it will be listed at the bottom of the Attachments window along with two icons next to the filename. You will be able to download and view your document, or delete the document, if necessary.
- You can upload more than one document using the same process. All documents uploaded for the requirement will be listed.
- If the document is incomplete, the Status will be reset to Incomplete. You may see a brief comment in the Explanation field, receive an email and/or a call requesting updates and/or clarification. Incomplete documents will delay processing. Documents with a Received status are under review. Processing takes 2-3 weeks to review. You will have access to download the *document but you will not be allowed to delete.*
- *Documents with a Complete status have satisfied the requirement. The [Manage] option is no longer available.*